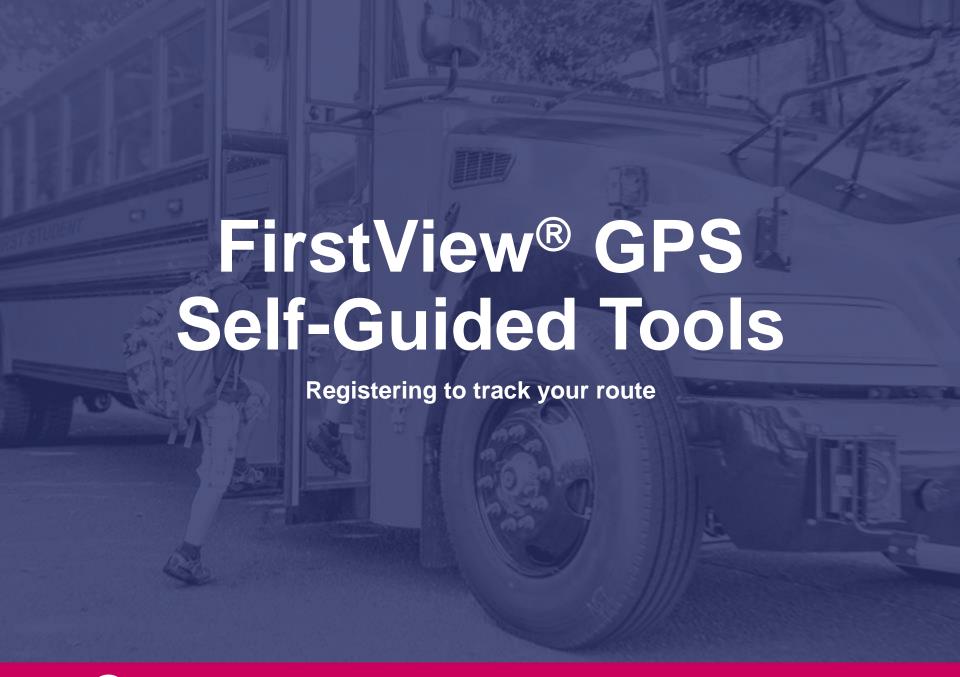

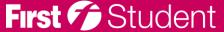

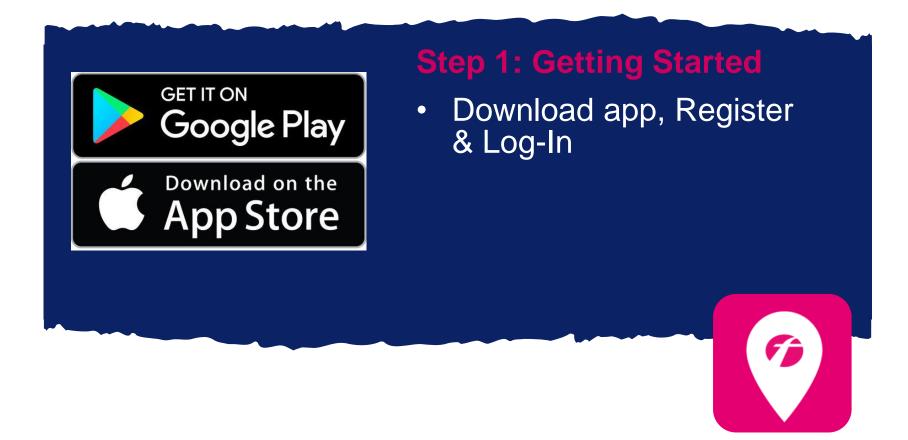

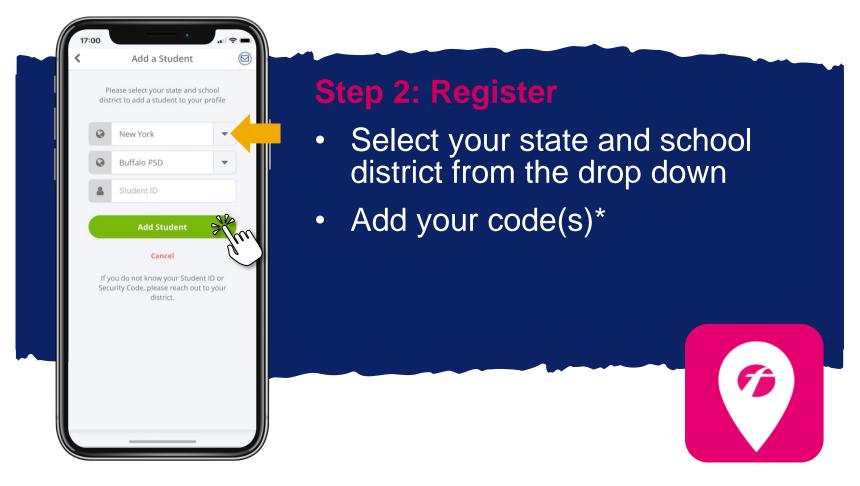

\* If you do not know the code(s) required to add your student, please contact your school district.

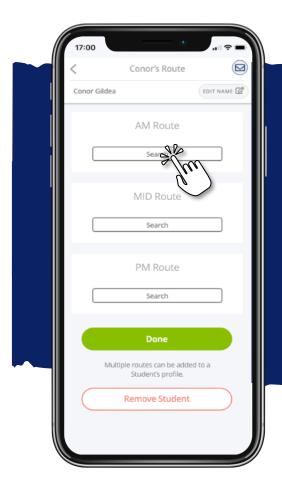

### Step 3: Search AM | MID | PM

- 'Search' for your student's assigned Route.
- You will need to add your morning route and your afternoon route separately

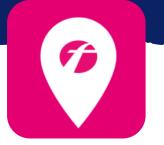

\* If you do not know your student's assigned route, please contact your local First Student Office or your district

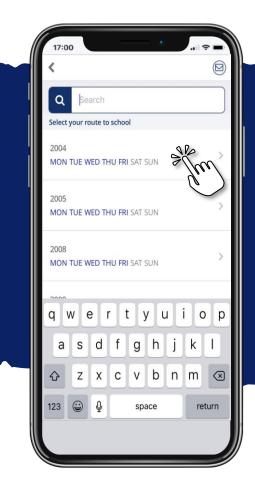

## **Step 4: Add Route**

- Search and select for your student's assigned route
- You can see days of the week the route operates in blue

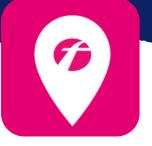

\* If you do not know your student's assigned route, please contact your local First Student Office or your district

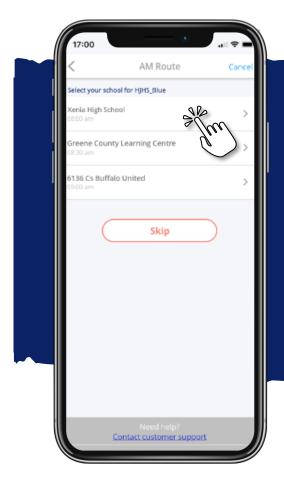

# **Step 5: Add School**

- If applicable, select your student's school to track the bus to/from school
- Or you can skip this step

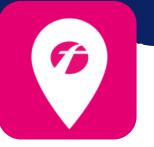

\* If schools are not available to track, you will be automatically redirected to the next registration step. If your school isn't available to select, skip this step

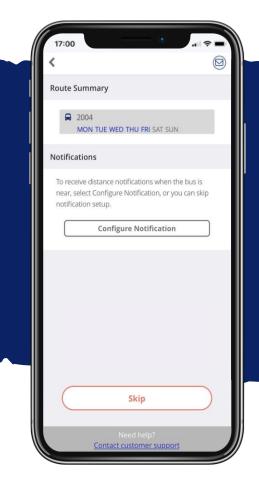

# **Step 6: Configure Notification**

- Select configure notification to receive an alert when the bus is near your student's stop location
- Skip if you don't want to add a stop location for notifications

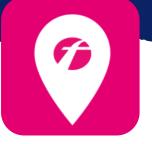

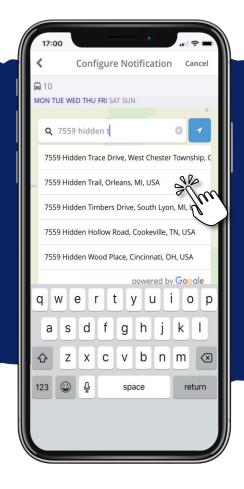

## **Step 7: Add Your Stop Location**

- Enter and select the address where your student gets on and off the bus
- Or use location services to drop a pin on the map at your current location

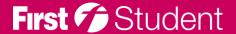

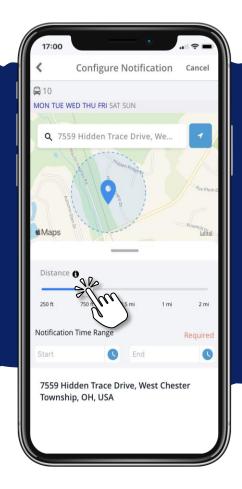

## **Step 8: Create Geofence**

 Use the distance slider to define a radius (geofence) around your stop. When the bus crosses into that radius, you'll get a notification the bus is near

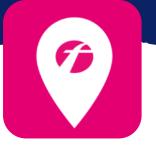

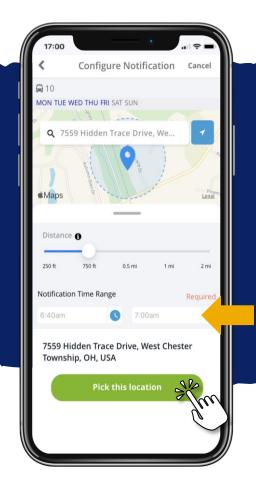

### **Step 9: Enter Notification Time**

- Enter your notification time range, so you're only notified if the bus enters your radius (geofence) around your student's scheduled stop time
- When done, select "Pick this location"

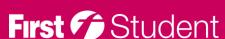

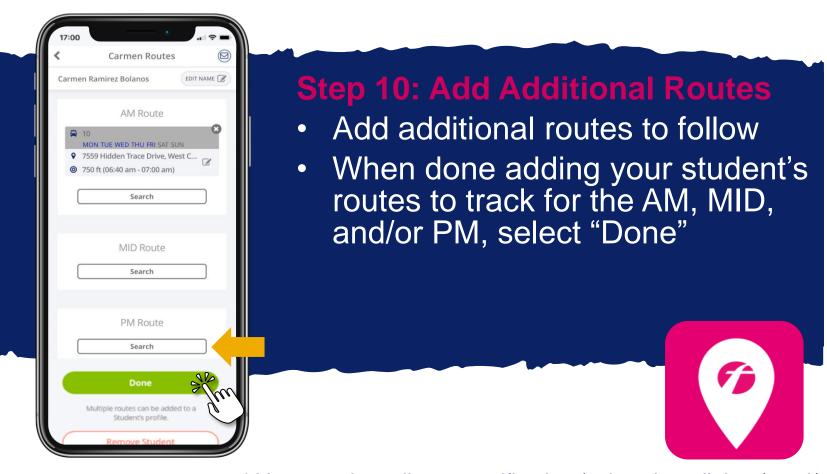

\* You can also edit your notification (select the edit icon) and/or delete the route and notification completely by selecting the X

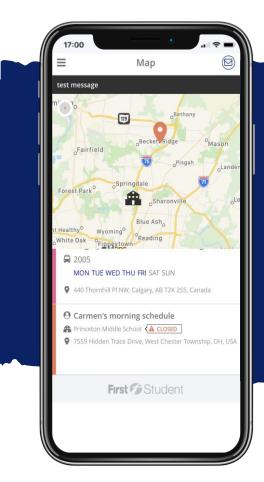

# **Step 11: Start Tracking**

- You're all set to track!
- See the bus location on the map in near real-time and get your distance notifications.

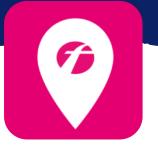

<sup>\*</sup> You can add and edit notifications, add new students to track, and add additional routes to follow in your profile